### "全球 E 家"签约解约操作规则

"全球 E 家"的"业务办理"- "交费类"菜单下设置了"签约"、 "解约"及"签解约查询"的功能。列示了需要签约授权的银行,客 户可根据需要自行在"全球 E 家"操作。

**操作途径:**进入"全球 E 家"- "业务办理"- "交费类"- "签 约""解约""签解约查询"

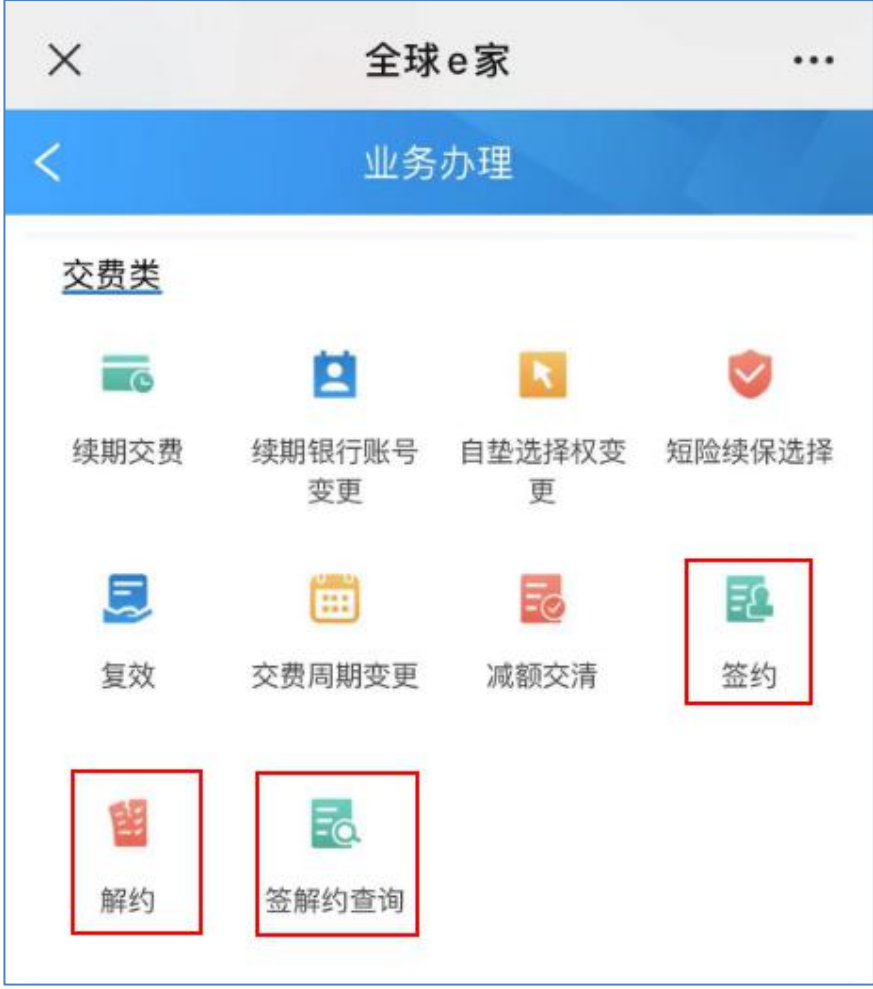

- **一、 游客身份登陆:**
- **(一) 签约**
	- **1、 验证码签约**
	- 1) 讲入"签约"页面, 在如下显示字段(必填) 选择或录入 准确信息,点击"签约"
		- a) 银行名称:根据系统显示选择
		- b) 银行账号: 录入需要签约的银行账号
		- c) 户名: 与银行账号对应的账户名称(投保人姓名)
		- d) 证件类型:根据系统显示选择
		- e) 证件号码:录入银行开户时对应的证件号码
		- f) 预留银行手机号码:录入开户银行预留的手机号码
		- g) 【签约开始时间】,显示当前操作签约时间;【签约结 束时间】,默认显示最长签约期限(2099-12-31),可 修改(以年为单位选择签约期限)(部分银行适用)
		- h) 【单笔限额】字段,默认显示对应银行的单笔最高限 额,可修改并输入金额(以整百为单位调整),不得为 空(部分银行适用)
		- i) 若银行需要签署三方授权协议的, 须勾选"我已 阅读并同意《\*\*\*\*\*银行协议》"

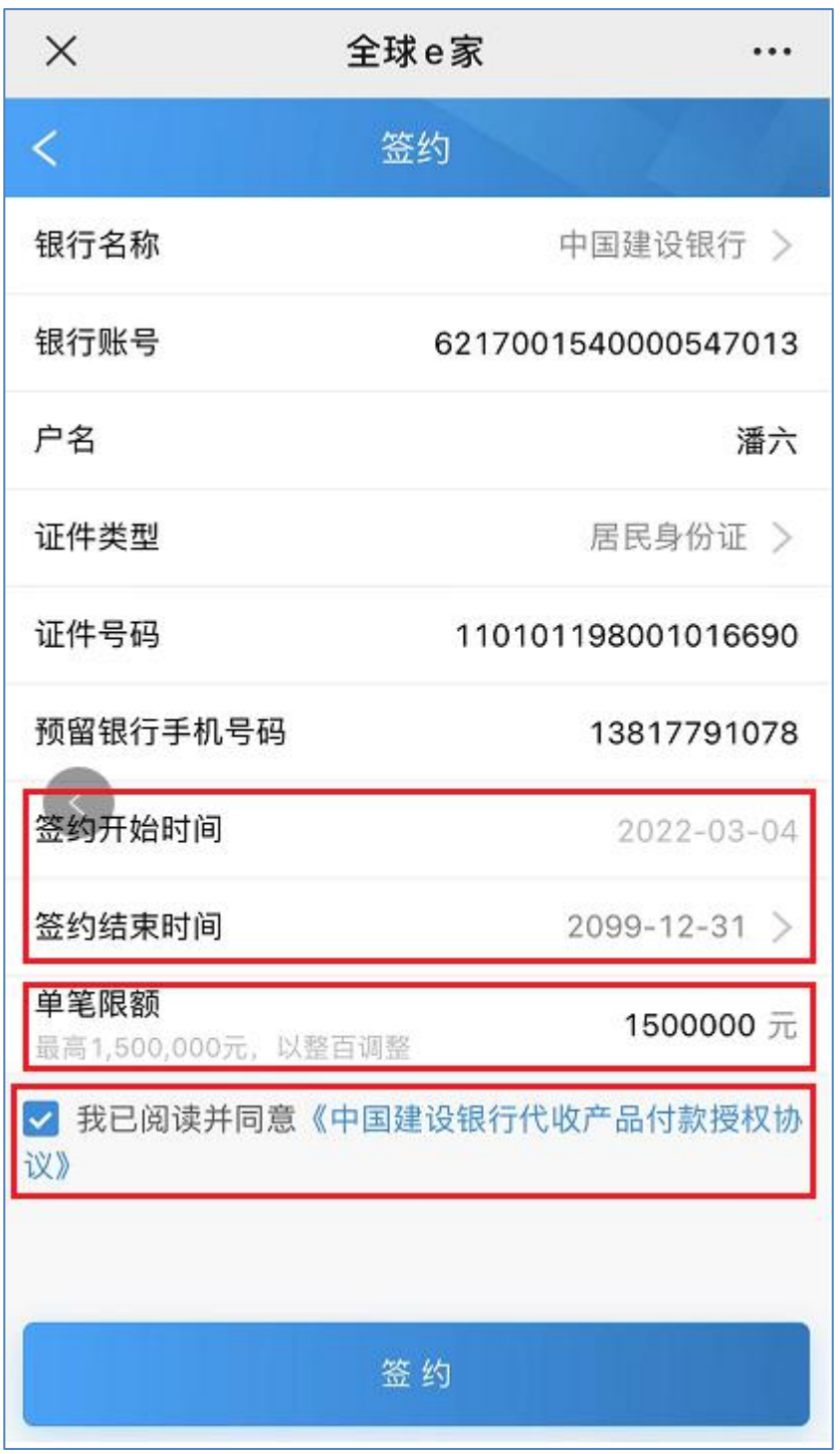

2) 根据银行发送的短信内验证码回填至框内,点击"确认"

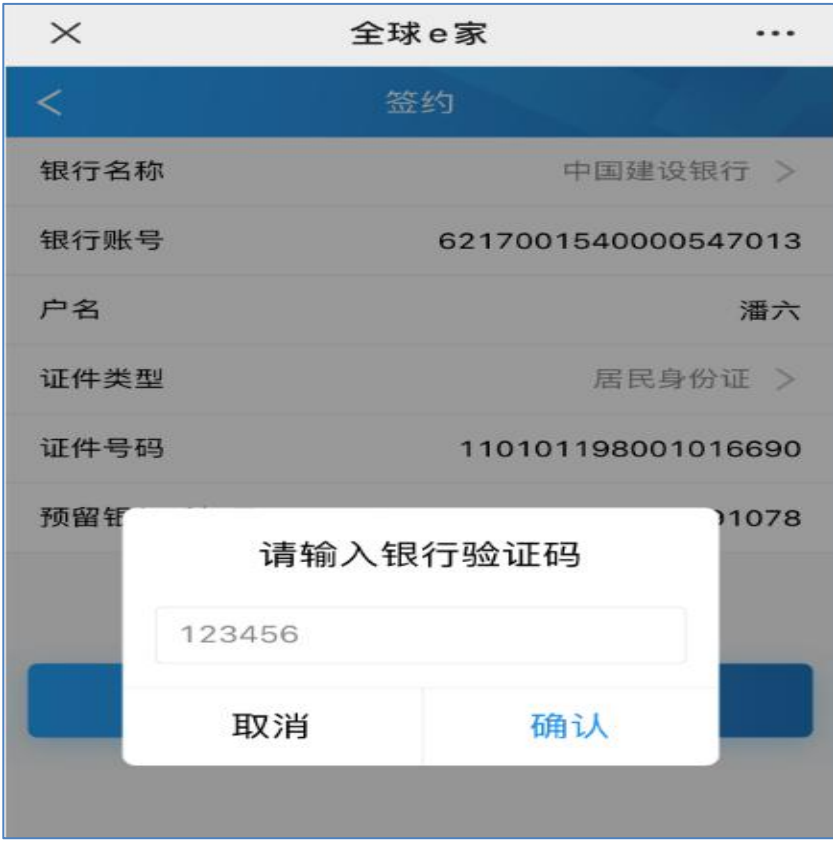

3) 页面提示"签约成功"

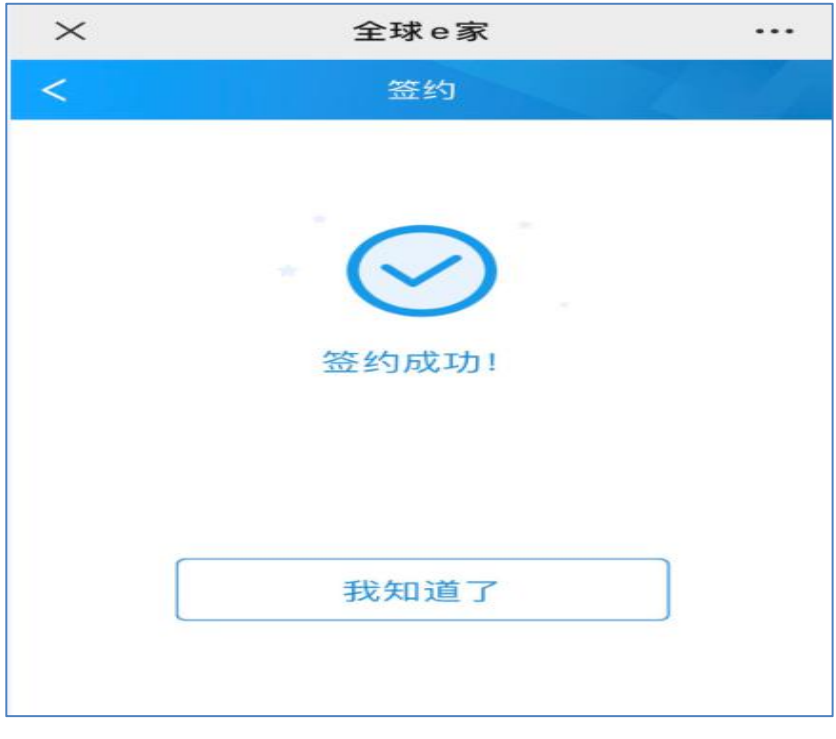

**2、 短信回复签约**

1) 进入"签约"页面,选择或录入准确信息(字段同验证码 签约),点击"签约"

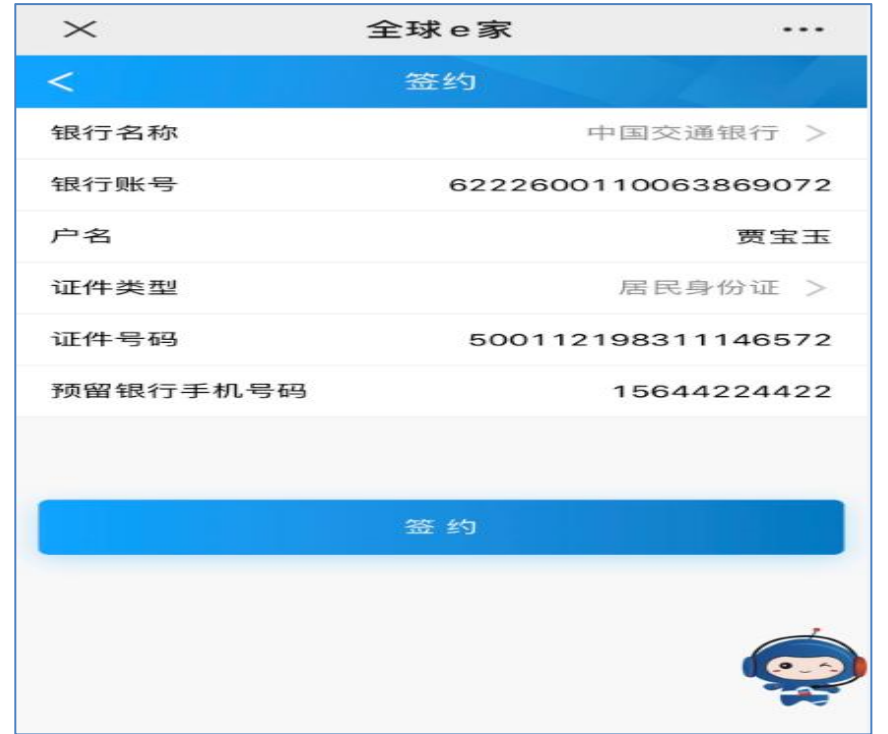

2) 点击 "签约" 后, 页面提示 "签约申请提交成功", 客户会 收到银行发送的短信(有效期 1 小时),请按短信内容及时 回复

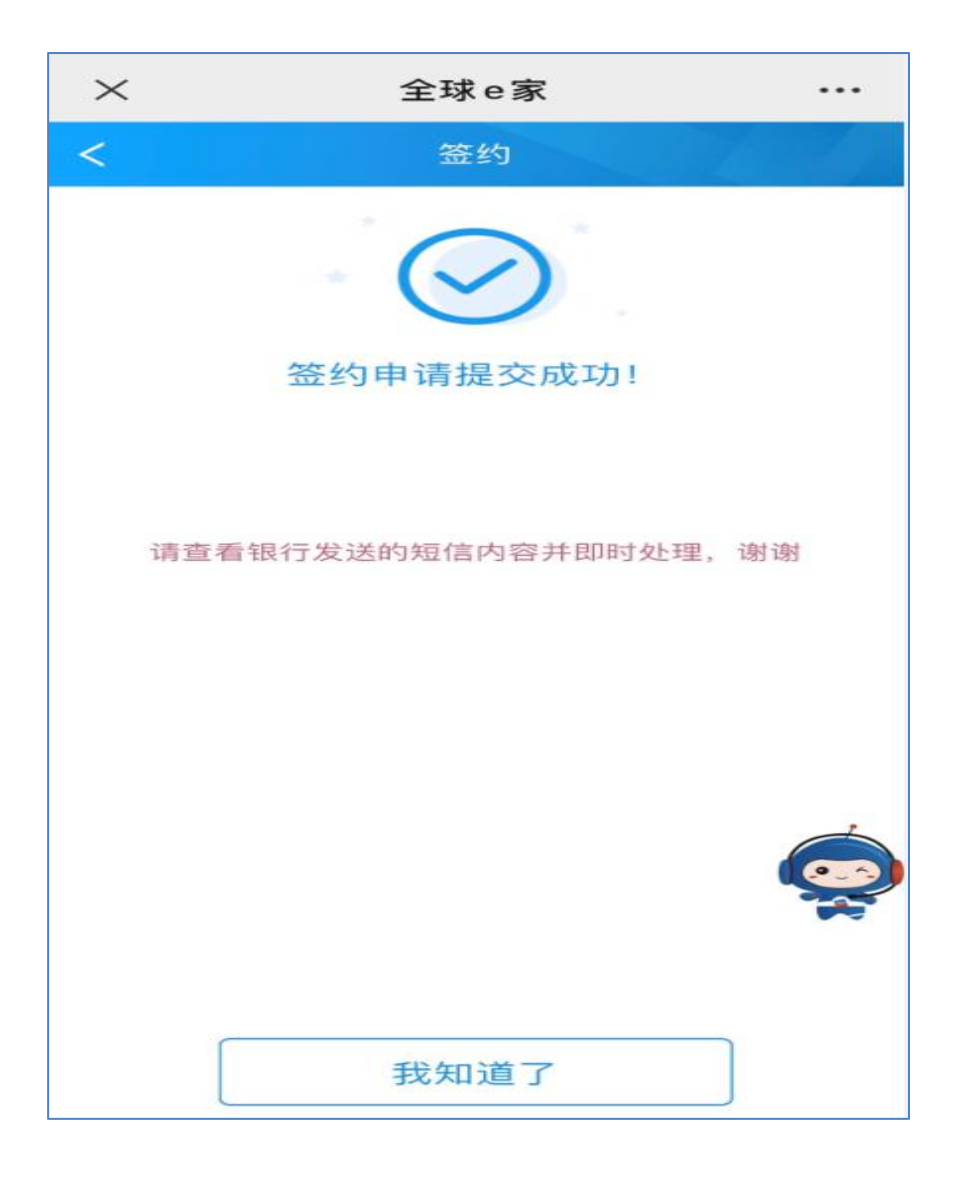

### **3、 H5 跳转验证码签约(招商银行)**

1) 进入"签约"页面,选择或录入准确信息(字段同验证 码签约),点击"签约"

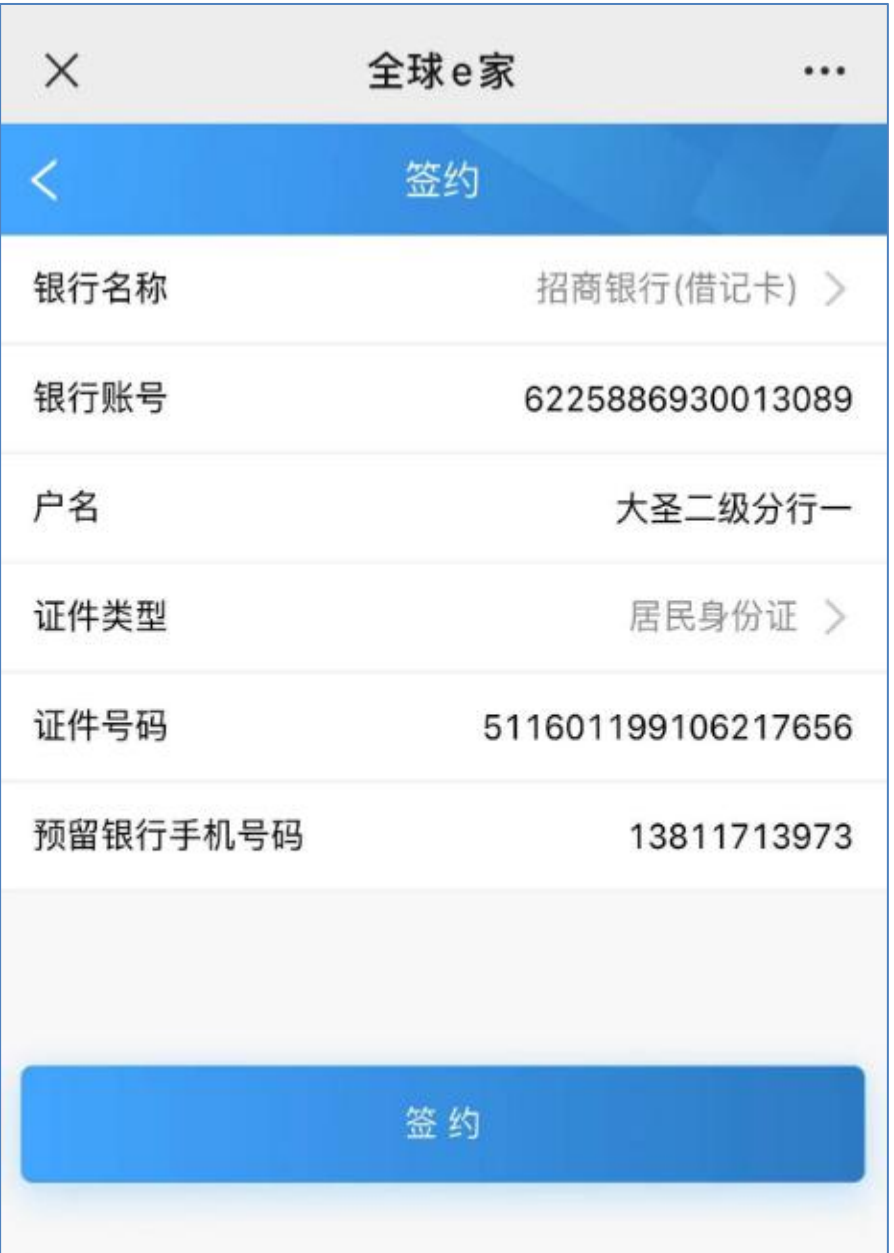

2) 跳转至**招商银行**"自动扣款签约"页面,提示扣款等相关 信息(截屏为测试数据,上线后商户名称为我司,扣款限 额为 20 万),点击"下一步"

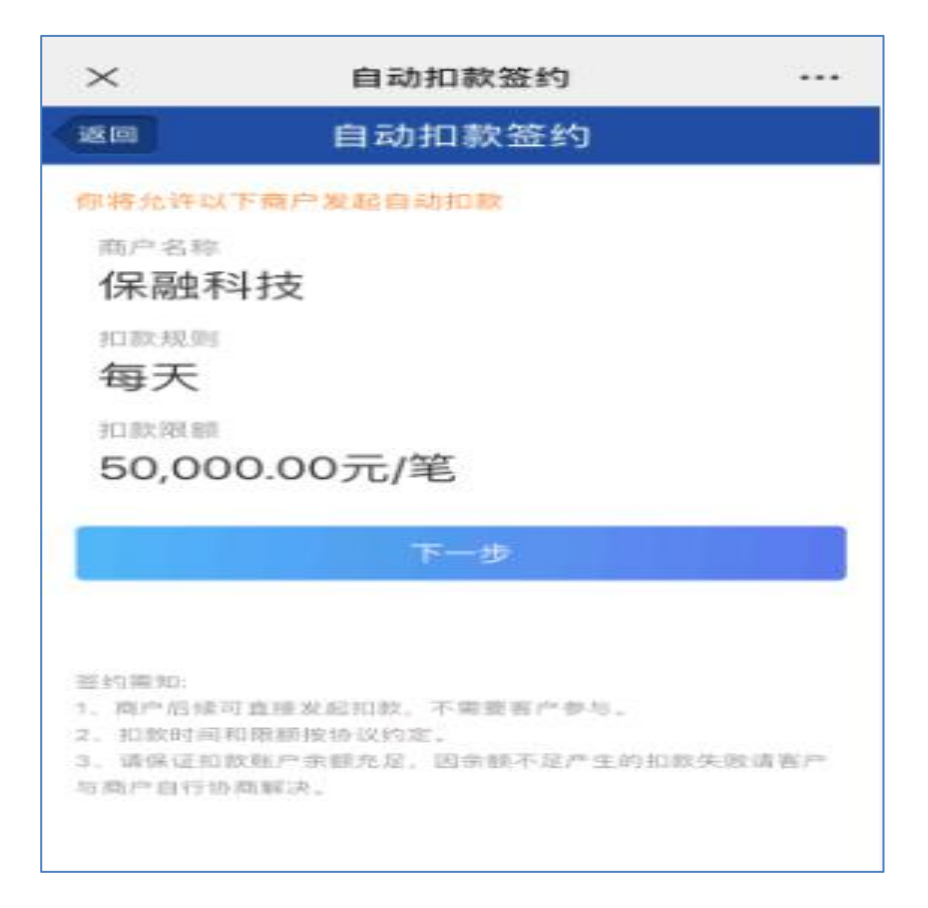

# 3) 页面显示客户"姓名"、"证件类型"、"证件号"、"银行卡

# 号"、"预留手机号"等信息,点击"发送验证码"

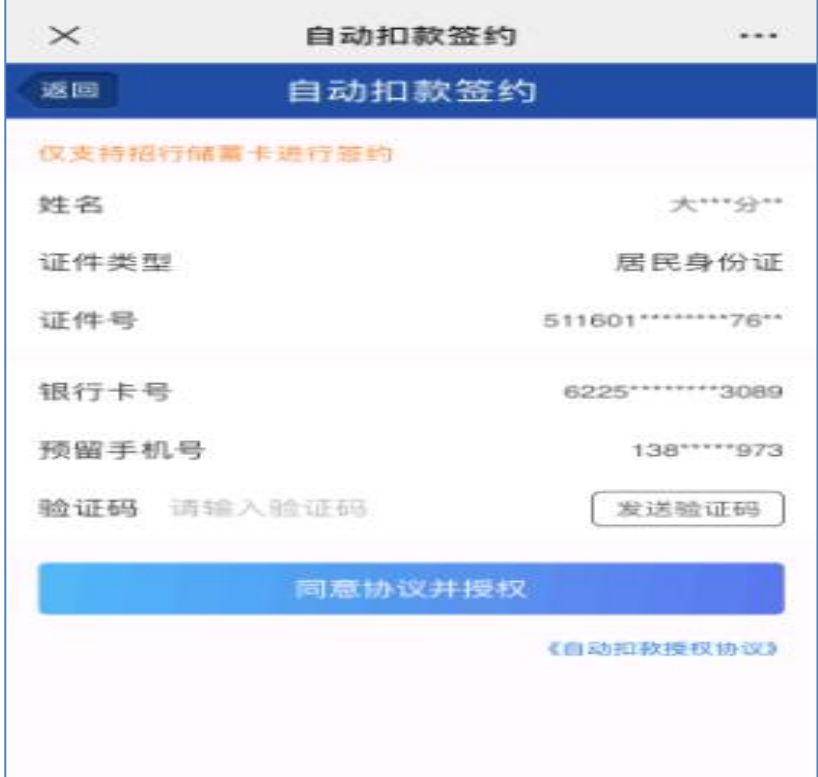

4) 输入银行发送的验证码,点击"同意协议并授权"

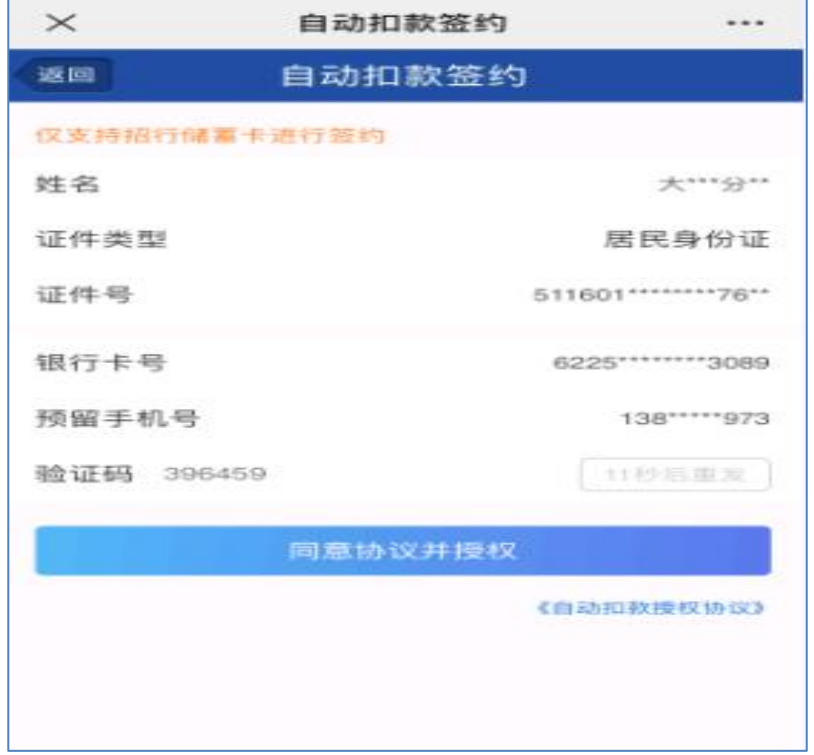

5) 提示"自动扣款授权成功"

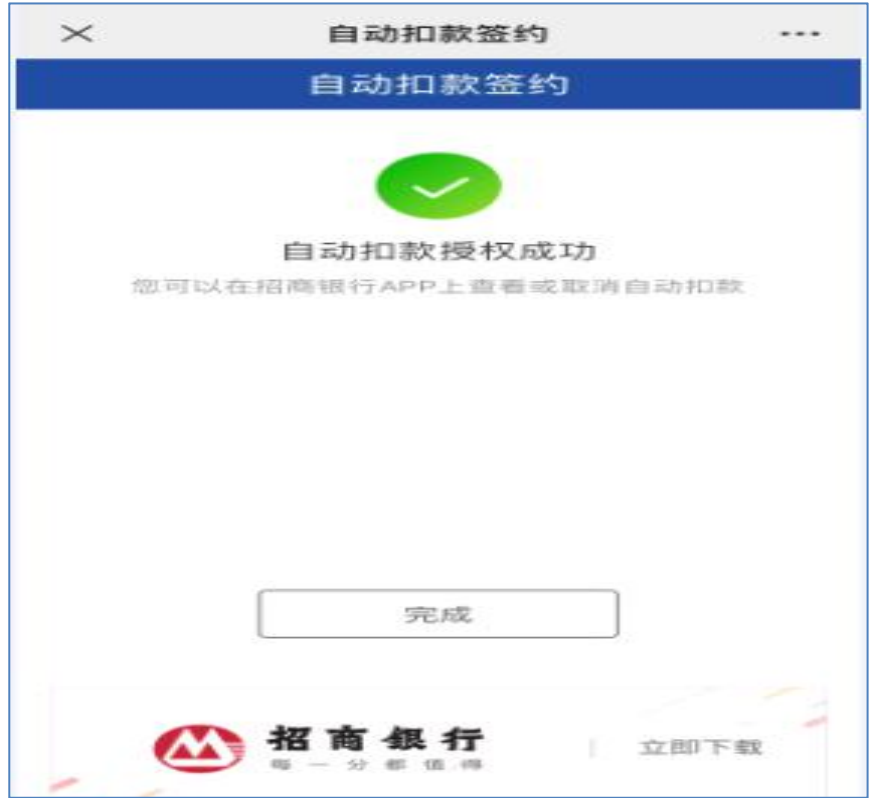

### **(二) 解约**

若客户签约成功想解除,可通过"解约"功能完成(视银 行是否提供解约接口)

1) 进入"解约"页面, 选择或录入准确信息 (均为必填), 点 击"解约查询"

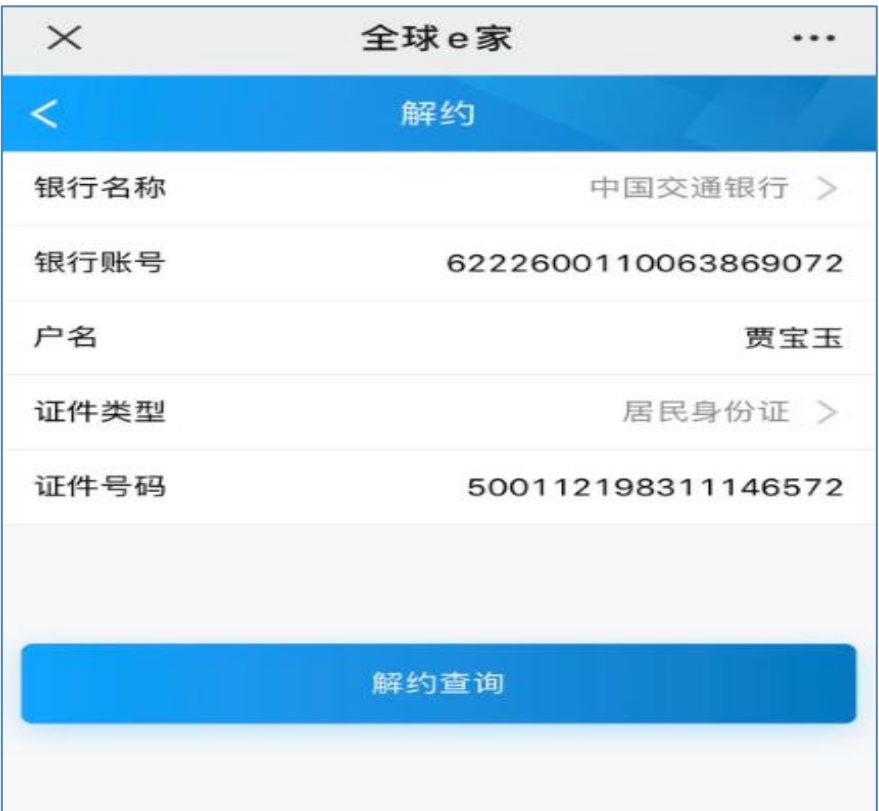

2) 签约成功的才能操作解约,点击"解约"

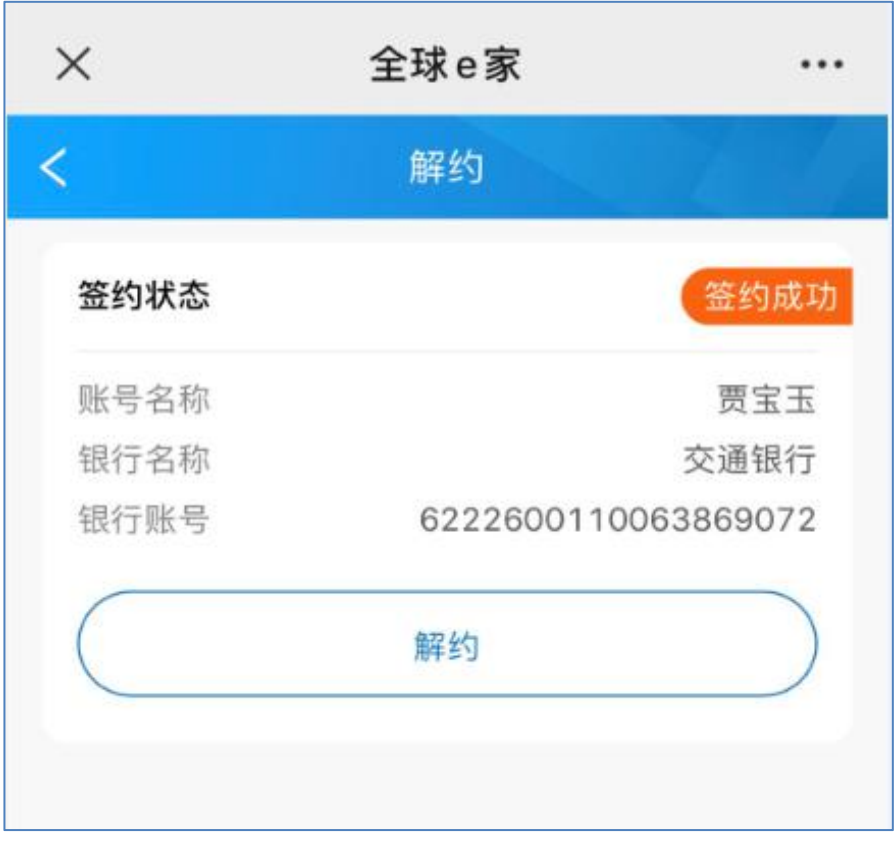

3) 录入银行预留手机号码,再次点击"解约"

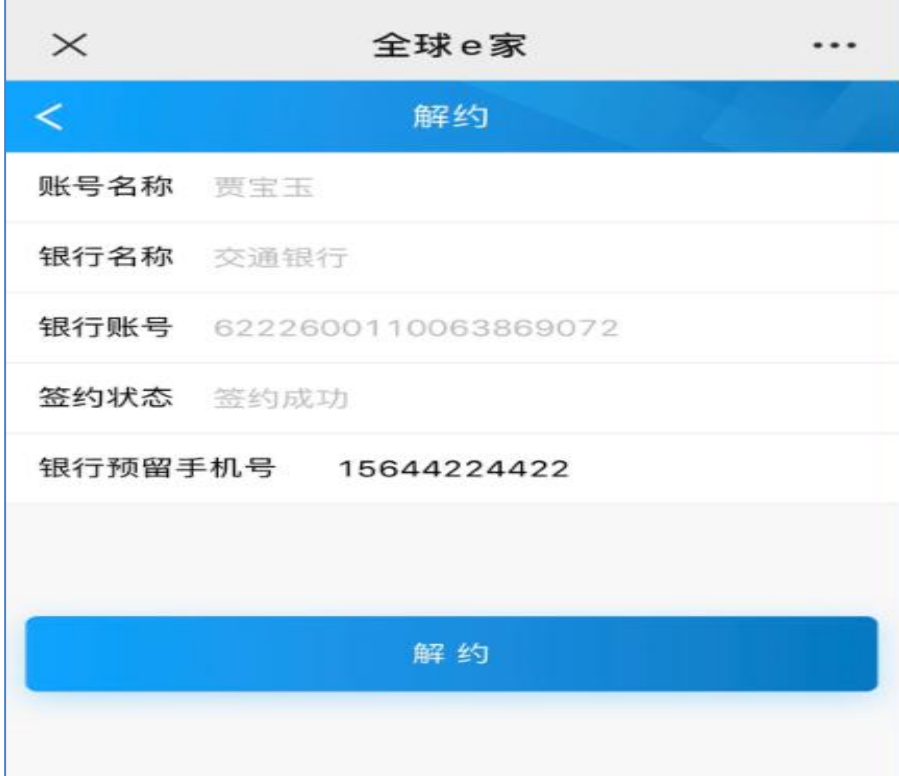

4) 提示"解约申请提交成功/解约成功"

(解约无需短信回复或验证码回填,提交完成视为解约成功)

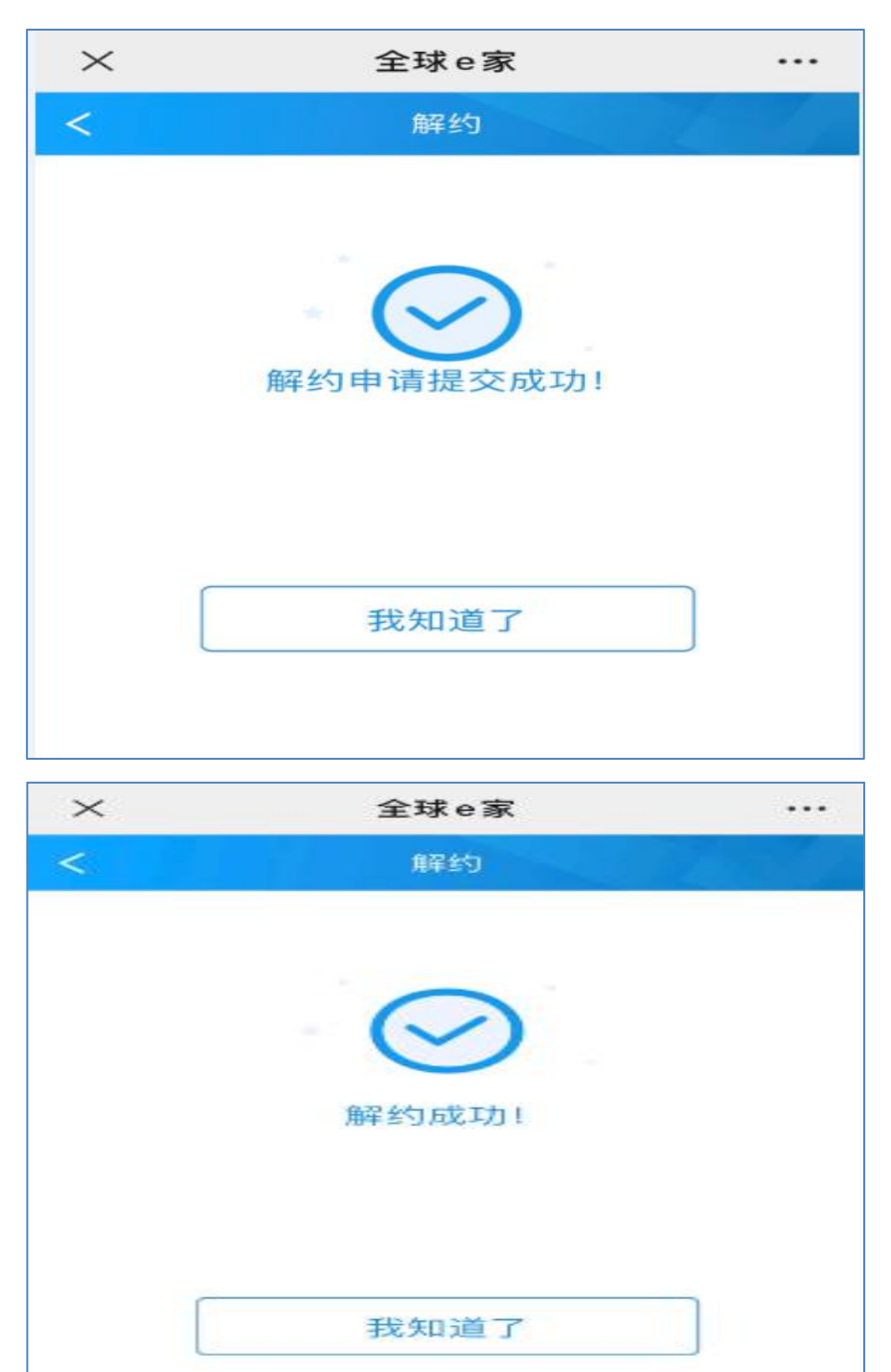

## **(三) 签约与解约查询**

1) 进入 "签解约查询"页面,输入相关准确信息(保单号非必 填),点击查询

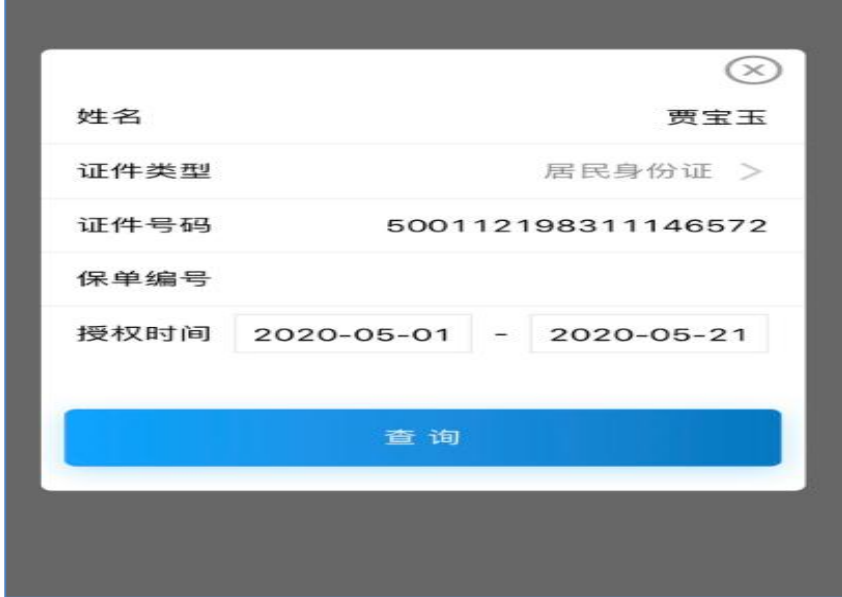

2)可查询出该证件号码下历史签约及解约的**成功**结果

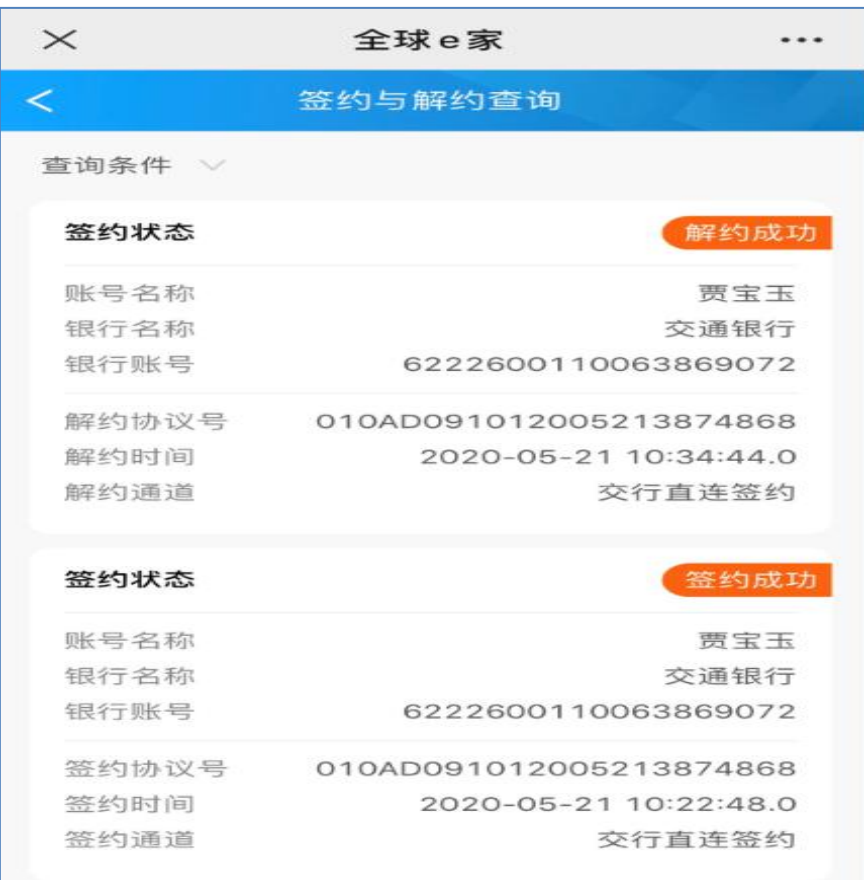

# **(一) 签约**

1)客户身份登陆后,进入"签约"页面,显示该客户名下所有可 签约数据(以同银行和账号为单位),选择需要签约的银行及 账号,点击"签约"

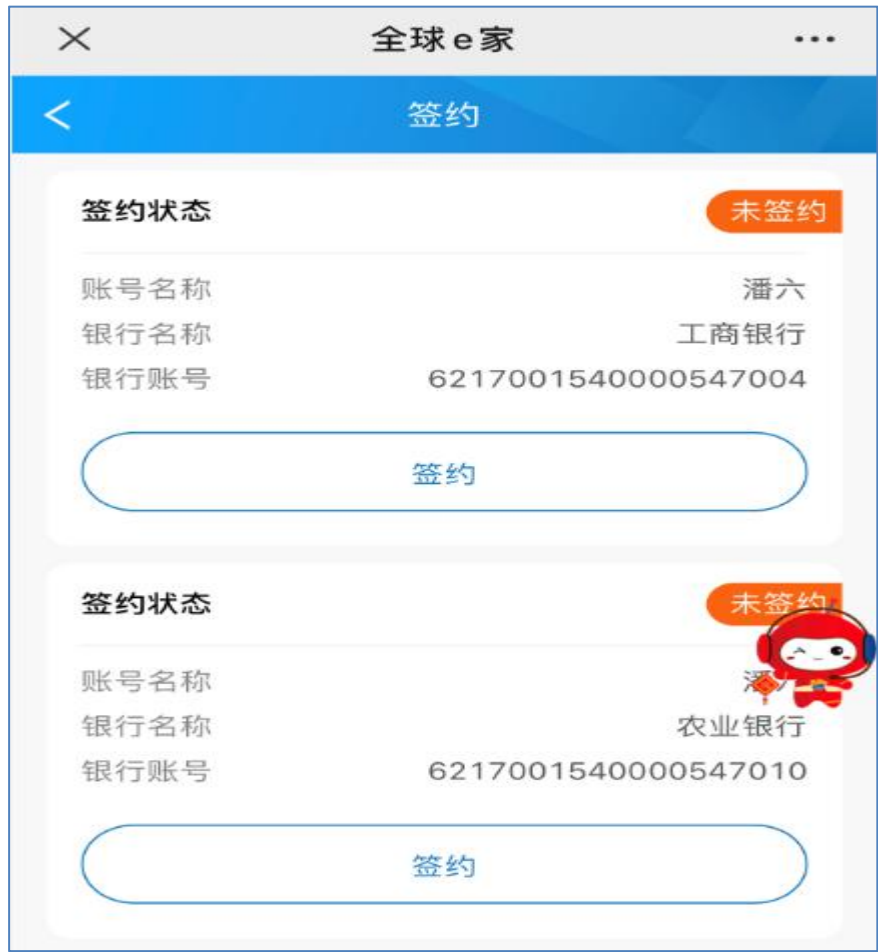

2)输入"银行预留手机号码",再次点击"签约"

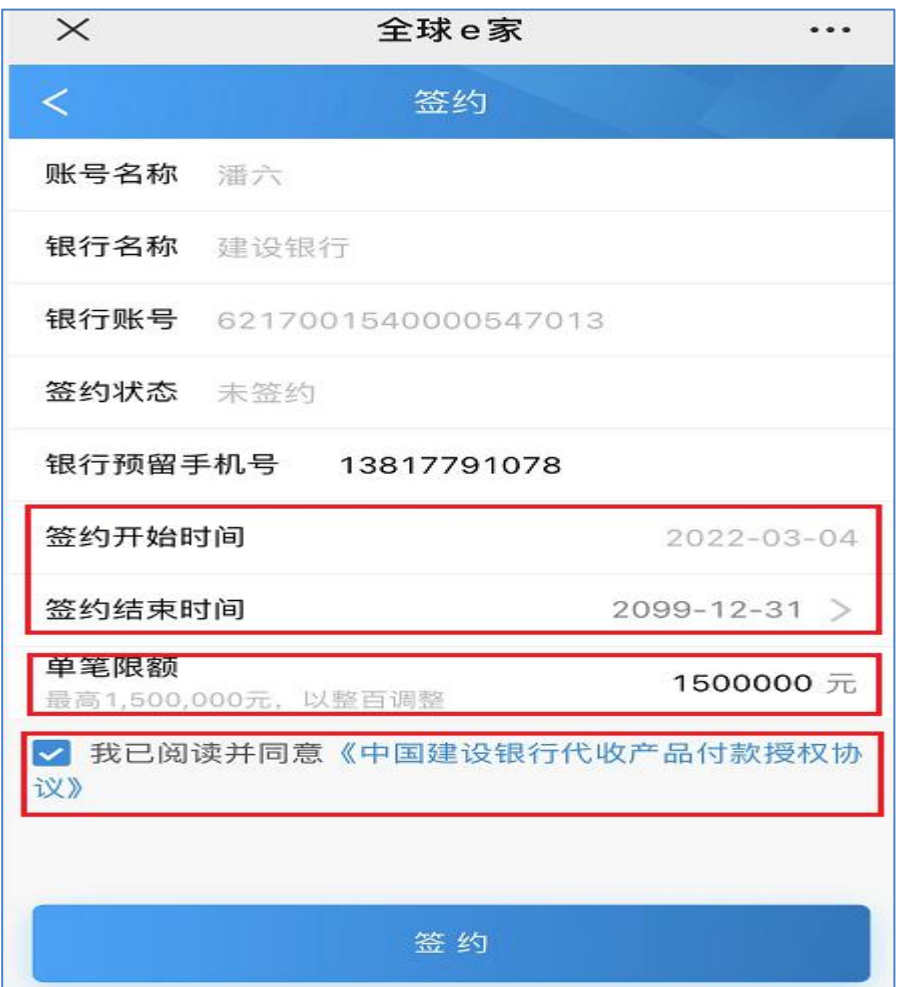

注 ■【签约开始时间】,显示当前操作签约时间

【签约结束时间】,默认显示最长签约期限(2099-12-31)

,可修改(以年为单位选择签约期限)

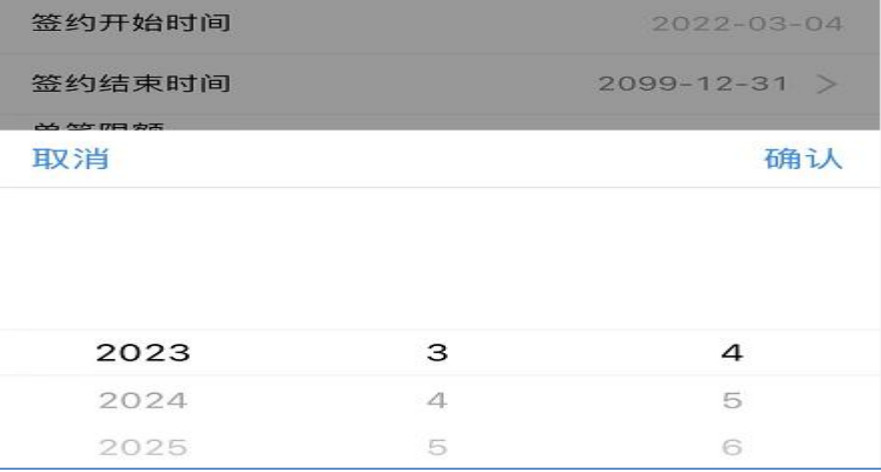

■【单笔限额】,默认显示对应银行的单笔最高限额,可修改并输 入金额(以整百为单位调整),不得为空。

■ 若银行需要签署三方授权协议的, 须勾选"我已阅读并同 意《\*\*\*\*\*银行协议》"

2) 根据银行发送的短信,按不同银行的要求,以回填验证码、 短信或 H5 跳转验证码方式完成签约(同游客身份签约)

#### **(二) 解约**

1) 进入"解约"页面,该页面显示已签约账号,选择需要解约 的账号直接点击"解约"

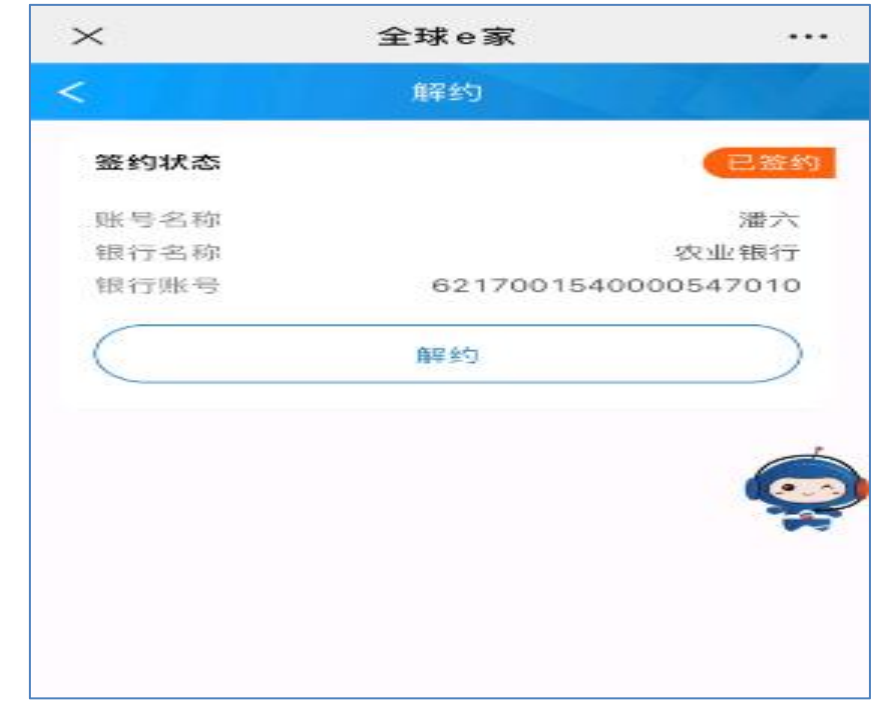

2)输入银行预留手机号码,再次点击"解约"(同游客身份解约)

2)可查询出该客户名下历史签约及解约的成功结果

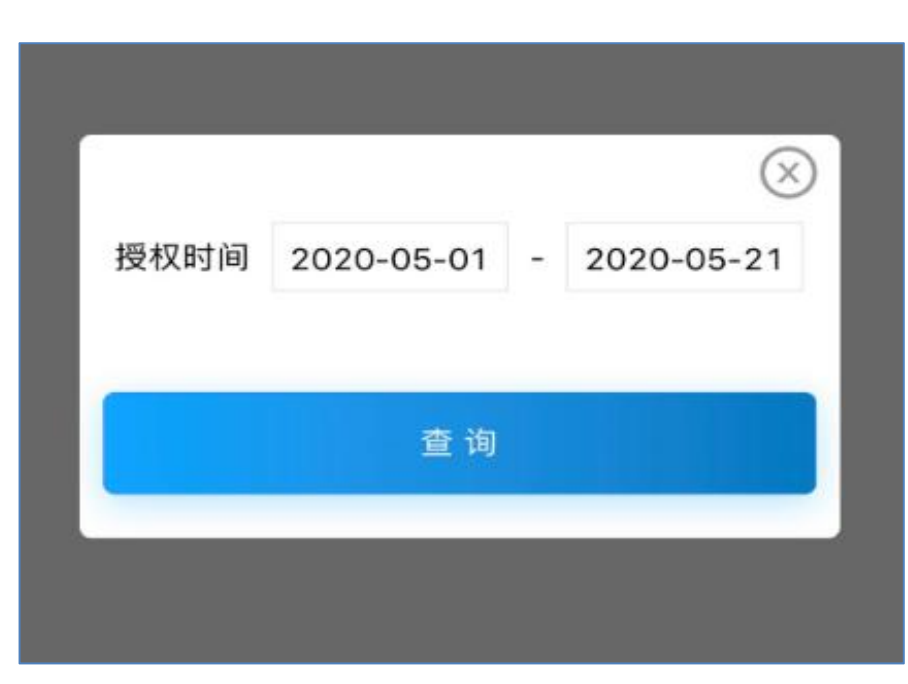

"查询"

- 1) 进入"签约与解约查询"页面,输入授权起止日期,点击
- **(三) 签约与解约查询**

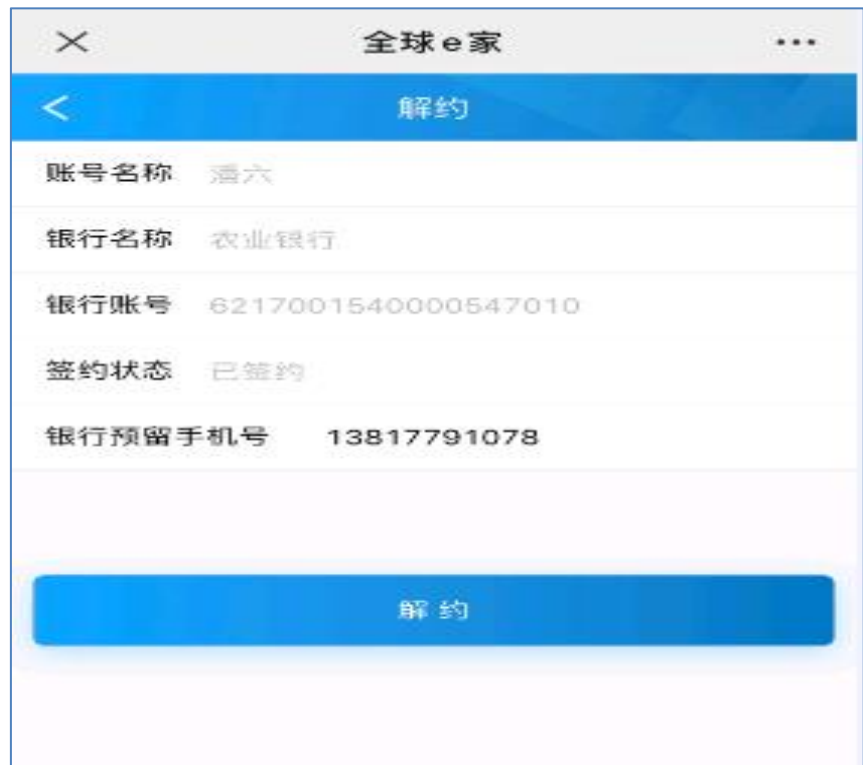

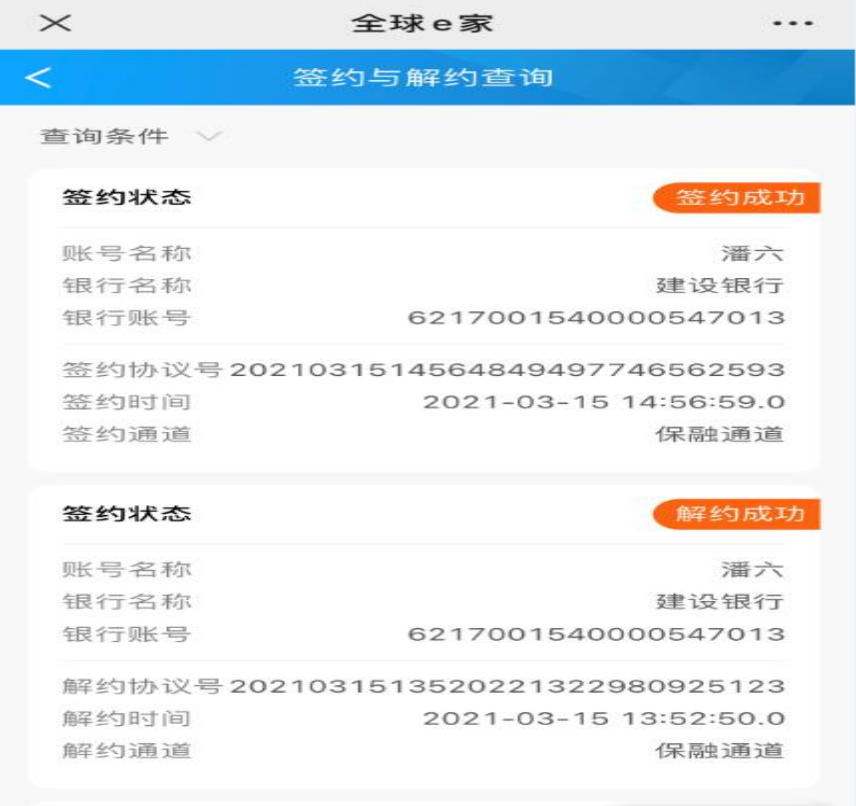